# DatablCS Manual

# 

DatablCS manual

**ICS Software Tool** 

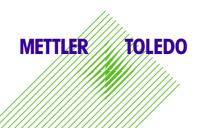

Version

| 1.5         19.03.2014         Andreas           1.6         29.04.2015         Andreas           1.7         26.06.2015         Andreas           1.8         16.03.2016         Andreas | Merz<br>Merz |
|----------------------------------------------------------------------------------------------------|--------------|
| 1.8 16.03.2016 Andreas                                                                                                    | Merz         |

# Content

| 1.                                                |                                                                                                    |                                                          |
|---------------------------------------------------|----------------------------------------------------------------------------------------------------|----------------------------------------------------------|
| ••                                                | Short description: DatablCS                                                                                                    | 3                                                        |
| 2.                                                | The Basic Version                                                                                                    | 4                                                        |
| 3.                                                | Demo Version first 30 days free of charge                                                                                                    | 4                                                        |
| 4.                                                | The Full Version with license file                                                                                                    | 5                                                        |
| 5.                                                | Supported products                                                                                                    | 6                                                        |
| 6.                                                | Description of the lcons                                                                                                    | 7                                                        |
| 7.                                                | Operating instructions                                                                                                    | 8                                                        |
| 7.                                                | 1 How to create a database                                                                                                    | 8                                                        |
| 7.                                                | 2 How to create an article (as an example for the ICS68X)                                                                                                    | 10                                                       |
| 8.                                                | Set up a connection to a terminal/scale                                                                                                    | 11                                                       |
| 8.                                                | 2 Connection with RS232 (serial)                                                                                                    | 11                                                       |
| 8.                                                | 3 Connection with USB Device                                                                                                    | 12                                                       |
| 8.                                                | .4 Connection with Ethernet                                                                                                    | 13                                                       |
| 8.                                                | .5 How to check the connections                                                                                                    | 14                                                       |
| 9.                                                | Data Transfer                                                                                                    | 15                                                       |
|                                                   |                                                                                                    |                                                          |
| 9.                                                | .1 Send articles from DatabICS to scale                                                                                                    | 15                                                       |
| 9.<br>9.                                          |                                                                                                    | 15<br>16                                                 |
| •                                                 | 2 Read articles from scale                                                                                                    |                                                          |
| 9.<br>9.                                          | 2 Read articles from scale                                                                                                    | 16                                                       |
| 9.<br>9.<br>9.                                    | <ul><li>2 Read articles from scale</li><li>.3 Datatransfer via USB stick</li></ul>                                                                                                    | 16<br>17<br>17                                           |
| 9.<br>9.<br>9.<br>10.                             | <ul> <li>2 Read articles from scale</li> <li>3 Datatransfer via USB stick</li> <li>4 Read Alibi memory (full version only)</li> </ul>                                                                                                    | 16<br>17<br>17                                           |
| 9.<br>9.<br>9.<br>10.                             | <ul> <li>2 Read articles from scale</li> <li>3 Datatransfer via USB stick</li> <li>4 Read Alibi memory (full version only)</li> <li>Import &amp; Export databases</li> </ul>                                                                                                    | 16<br>17<br>17<br>. 19                                   |
| 9.<br>9.<br>9.<br>10.<br>1(<br>1(                 | <ul> <li>2 Read articles from scale</li> <li>3 Datatransfer via USB stick</li> <li>4 Read Alibi memory (full version only)</li> <li>Import &amp; Export databases</li> <li>0.2 Import Databases out of Excel as *.csv file</li> </ul>                                                                                                    | 16<br>17<br>17<br>. 19<br>19                             |
| 9.<br>9.<br>9.<br>10.<br>1(<br>1(                 | <ul> <li>2 Read articles from scale</li> <li>3 Datatransfer via USB stick</li> <li>4 Read Alibi memory (full version only)</li> <li>Import &amp; Export databases</li> <li>0.2 Import Databases out of Excel as *.csv file</li> <li>0.3 Export Databases *.csv file</li> </ul>                                                                                                    | 16<br>17<br>17<br>19<br>19<br>20<br>. 20                 |
| 9.<br>9.<br>9.<br>10.<br>1(<br>1(<br>11.          | <ul> <li>2 Read articles from scale</li> <li>3 Datatransfer via USB stick</li> <li>4 Read Alibi memory (full version only)</li> <li>Import &amp; Export databases</li> <li>0.2 Import Databases out of Excel as *.csv file</li> <li>0.3 Export Databases *.csv file</li> <li>Define User for the ICS68X (full version only)</li> </ul>                                                                                                    | 16<br>17<br>17<br>. 19<br>19<br>20<br>. 20<br>. 22       |
| 9.<br>9.<br>9.<br>10.<br>1(<br>11.<br>12.         | <ul> <li>2 Read articles from scale</li> <li>3 Datatransfer via USB stick</li> <li>4 Read Alibi memory (full version only)<br/>Import &amp; Export databases</li> <li>0.2 Import Databases out of Excel as *.csv file</li> <li>0.3 Export Databases *.csv file</li> <li>Define User for the ICS68X (full version only)</li> <li>Define Softkeys of the ICS68X (full version only)</li> </ul>                                                                      | 16<br>17<br>17<br>19<br>20<br>. 20<br>. 22<br>23         |
| 9.<br>9.<br>9.<br>10.<br>10.<br>11.<br>12.<br>13. | <ul> <li>2 Read articles from scale</li> <li>3 Datatransfer via USB stick</li> <li>4 Read Alibi memory (full version only)<br/>Import &amp; Export databases.</li> <li>0.2 Import Databases out of Excel as *.csv file</li> <li>0.3 Export Databases *.csv file</li> <li>Define User for the ICS68X (full version only).</li> <li>Define Softkeys of the ICS68X (full version only).</li> <li>Define user prompting for the ICS68X (full version only)</li> </ul> | 16<br>17<br>17<br>19<br>20<br>. 20<br>. 22<br>23<br>. 24 |

# 1. Short description: DatablCS

Depending on your connected scale / terminal type DatablCS can be used for the following tasks:

- Easy set up and management of your article database on your computer instead of manually entering all the data on the scale.
- Configure multiple scales, set the scale settings (user rights, soft keys, user prompting, etc.) on your computer and apply them via RS232, USB, Ethernet or WLAN.
- Continuously monitor your processes by easily downloading weighing and counting data for statistical analysis.

#### The Basic Version

Download the free basic version and profit from easier database management. With the basic version, you can:

- Define articles on a PC
- Up-/Download article data from/to the scale
- Import/Export database via \*.csv file

#### Free 30-Day Trial

The free DatablCS basic version includes a 30-day trial of the full version, allowing you to explore additional features which are exclusively available with the full version. After 30 days you will be limited to the features of the basic version. To upgrade to a full version constantly, simply order a software license. **Full Version** 

Upgrade the basic version for additional functionalities, including:

- Central database (Host database)
- Read transaction memory or alibi memory for statistical purposes
- Easy configuration of softkeys, user prompting and user management (only ICS685)
- Handle several databases for different models like ICS685 and ICS669

#### **Technical support**

• For technical support please contact your MO. In case of lost license please declare purchasing order number and MAC-address.

# 2. The Basic Version

The basic version is a software tool to handle articles. This means articles can be created on a PC or imported from existing Excel file and restored in an ICS4 and ICS68X terminal / compact scale.

#### Download:

Please download the software for free as \*.exe file on the following link: <a href="http://www.mt.com/ind-databics">www.mt.com/ind-databics</a>

#### Installation:

To install the SW please double click on the file.

#### Features:

- Define articles on a PC
- Up-/Download article data from/to the scale
- Import/Export database via \*.csv file

# 3. Demo Version first 30 days free of charge

The first 30 days after installation you get the full functionality free of charge. After starting the program the following screen pops up. To use the full functionality just press button "Continue demo".

| Registration                                                    |                        | × |  |  |
|-----------------------------------------------------------------|------------------------|---|--|--|
| DatabICS                                                        |                        |   |  |  |
| MAC address :                                                   | 34-E6-D7-35-C0-53 Copy |   |  |  |
| Welcome to DatablCS, This version will expire with in 4 day(s). |                        |   |  |  |
| Continue dem                                                    | e Enter license        |   |  |  |

Additional features of the full version are:

- Central database (Host database)
- Read transaction or alibi memory for statistical or legal for trade purposes
- Easy configuration of softkeys, user prompting and user management (only ICS68X)
- Label creation in the template editor

# 4. The Full Version with license file

If you want to buy the full version, the trial version has to be registered with a license file. This license file has to be ordered with the order number 22024019 and the declaration of the MAC address of the PC on which DatablCS is installed. The following points describe the process detailed:

1. Install DatabICS basic version. After each start up you can continue the demo version or enter a License.

| Registration                                                    |                   | ×     |  |  |
|-----------------------------------------------------------------|-------------------|-------|--|--|
| DatabICS                                                        |                   |       |  |  |
| MAC address :                                                   | 34-E6-D7-35-C0-53 | Сору  |  |  |
| Welcome to DatablCS, This version will expire with in 4 day(s). |                   |       |  |  |
| Continue dem                                                    | io Enter lie      | cense |  |  |

2. Copy the MAC Address and order the License file at your market organization with the order number "22024019" and your email address.

3. You will receive the order of the license file as email with purchase order number and attached license file as \*.lic.

4. The customer has to save the license file on his local "DatablCS" PC and enter the path to this license file within DatablCS by clicking button "Enter License".

# 5. Supported products

DatablCS is a database software tool for the following scales:

- ICS685 / ICS4\_5 (www.mt.com/ICS5-scales)
- ICS689 / ICS4\_9 (www.mt.com/ICS9-scales)
- ICS466x (<u>www.mt.com/ICS466x</u>)

The following table gives you information about the supported features of DatablCS for the different models.

| Feature / Function                    | DatabICS basic version | DatabICS full version<br>ICS4* | DatabICS full version<br>ICS68_ |
|---------------------------------------|------------------------|--------------------------------|---------------------------------|
| Multi language support                | •                      | •                              | •                               |
| Connect multiple devices              | •                      | •                              | •                               |
| Serial connection (RS232, USB device) | •                      | •                              | •                               |
| Ethernet/WLAN connection              | •                      | •                              | •                               |
| Database import/export (.csv)         | •                      | •                              | •                               |
| Database backup/restore               | •                      | •                              | •                               |
| Multiple databases                    | -                      | •                              | •                               |
| Create, Edit & Delete Articles        | •                      | •                              | •                               |
| Host database mode                    | -                      | -                              | •                               |
| Memory (Alibi/Transaction) download   | -                      | •                              | •                               |
| Soft key editor                       | -                      | -                              | •                               |
| User management editor                | -                      | -                              | •                               |
| User prompting editor                 | -                      | -                              | •                               |
| Backup/Restore data                   | -                      | •                              | •                               |

 DatablCS is a database software tool for the following scales:

 ICS685 / ICS4\_5
 www.mt.com/ICS5-scales

 ICS689 / ICS4\_9
 www.mt.com/ICS9-scales

 ICS466x
 www.mt.com/ICS466x

\* For ICS466x no WLAN and Ethernet

# 6. Description of the lcons

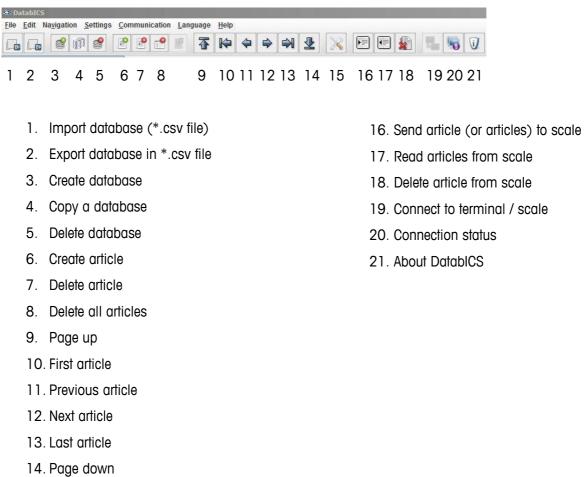

15. Communication setting

# 7. Operating instructions

# 7.1 How to create a database

The following picture shows DatablCS after installation. Create a new database using the icon (see below) or right mouse click on "ICS Database" and then choose "New Database" from the upcoming selection menu.

| DatabICS                                                          |  |  |  |  |  |
|-------------------------------------------------------------------|--|--|--|--|--|
| <u>File Edit Navigation Settings Communication Language H</u> elp |  |  |  |  |  |
|                                                                   |  |  |  |  |  |
| Database configuration                                            |  |  |  |  |  |
| Create Database                                                   |  |  |  |  |  |
| Create Database with right mouse click                            |  |  |  |  |  |
| Communication info                                                |  |  |  |  |  |
| See User management                                               |  |  |  |  |  |
| Soft keys editor                                                  |  |  |  |  |  |
| User prompt                                                       |  |  |  |  |  |
| Backup/Restore settings                                           |  |  |  |  |  |
| IP Address: 172.21.82.134 Database mode: Independent              |  |  |  |  |  |

Then the following window appears. Define a "Database name" for the database and select the terminal which will be connected in "Product type".

| Cr | reate database X        |
|----|-------------------------|
|    | Database name :         |
|    | Product type : ICS4xx 💌 |
|    |                         |
|    |                         |
|    | Create Cancel           |
|    |                         |

After the Database has been created it is shown up on the screen. Create a new article by clicking the icon (see below) or right mouse click on the database and then choose "New Article" from the upcoming selection menu.

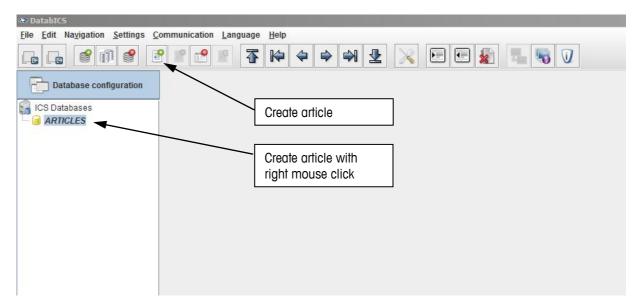

#### 7.2 How to create an article (as an example for the ICS68X)

After clicking on the icon "create an article" the following window appears. Each article of the ICS68X has four tabs "General", "Counting", "Check Weighing" and "Totalizing". Start with the first tab "General" to define the listed items.

| <ul> <li>DatabICS</li> </ul>                              |                          |                    |               |  |  |
|-----------------------------------------------------------|--------------------------|--------------------|---------------|--|--|
| Elle Edit Navigation Settings Communication Language Help |                          |                    |               |  |  |
|                                                           | 2 2 2 <b>4</b> 4         |                    | <b>1 5 0</b>  |  |  |
| Database configuration                                    | General Counting Check w | eighing Totalizing |               |  |  |
| ICS Databases                                             |                          |                    |               |  |  |
|                                                           | Article *                | Screw 1            |               |  |  |
|                                                           | Description              | 584123674          |               |  |  |
|                                                           | Article info 1           | M12x110            |               |  |  |
|                                                           | Article info 2           | stainless steel    |               |  |  |
|                                                           | Article info 3           |                    |               |  |  |
|                                                           | Tare                     | 0.0 kg             |               |  |  |
|                                                           |                          |                    |               |  |  |
|                                                           |                          |                    |               |  |  |
|                                                           | 1                        |                    | Update Cancel |  |  |
|                                                           |                          |                    |               |  |  |

The next tab "Counting" has to be activated, if the application is needed for the article. Please enter the parameters for counting. The other applications "Check Weighing" and "Totalizing" are treated the same way. You can combine each of the applications or even select all three to do a totalizing with check counting.

| General Counting Check w | veighing Totalizing |                     |     |
|--------------------------|---------------------|---------------------|-----|
| Active                   |                     |                     |     |
| Unit type                | PieceCounting       |                     |     |
| Unit name                | PCS                 | Unit format         | 1   |
| APW *                    | 0.0                 | kg APW optimization | 0 % |
| Reference size           | 1                   | PCS                 |     |
| Unit weight tolerance    | Absolute 💌          |                     |     |
| Tol+                     | 0.0                 |                     |     |
| Tol-                     | 0.0                 | kg                  |     |
|                          |                     |                     |     |

# 8. Set up a connection to a terminal/scale

# 8.2 Connection with RS232 (serial)

To define a new connection you have to enter the menu: (Settings / Com Settings). The following window comes up. The Communication type "Serial" is predefined. Now choose the COM port of the PC, on which the scale is connected and press the "Add" button. Please make sure, that the Baud rate has the same parameters like the terminal/scale (example see below).

Example for the RS232 parameters.

| 9600 |
|------|
| 8    |
| 1    |
| none |
| off  |
|      |

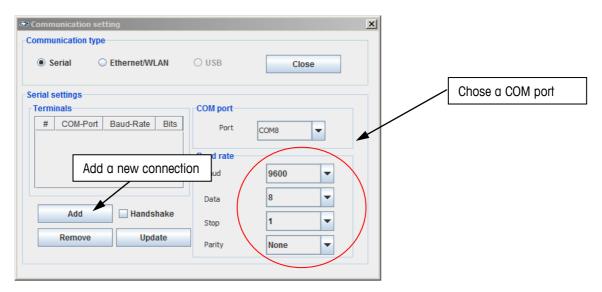

The picture below shows the added communication. The settings in the terminal have to be completely the same as configured in DatablCS. We recommend to use COM1 on terminal side, which is always an RS232 as standard.

| ֎∂ Communication setting                                                                          |           |      |                       |
|---------------------------------------------------------------------------------------------------|-----------|------|-----------------------|
| Communication type                                                                                |           |      | METTLER TOLEDO ICS685 |
| Serial                                                                                            | O USB     |      | Parameter RS232       |
| Serial settings                                                                                   |           |      | COM 1 - RS232         |
| Terminals                                                                                         | COM port  |      | Baudrate 9600 ¥       |
| #         COM-Port         Baud-Rate         Bits           1         COM8         9600         8 | Port      | COM8 | Parität 8 keine 🔻     |
|                                                                                                   | Baud rate |      | Handshake Aus V       |
|                                                                                                   | Baud      | 9600 | Checksum Aus V        |
|                                                                                                   | Data      | 8    |                       |
| Add Handshake                                                                                     | Stop      | 1    | ESC                   |
| Remove Update                                                                                     | Parity    | None |                       |
|                                                                                                   |           |      |                       |

# 8.3 Connection with USB Device

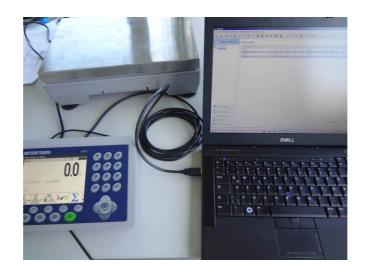

If you have a terminal with a USB Device interface like shown on the picture above, at first the driver (Mettler-Toledo\_ICS4xx-ICS6xx\_USB\_Driver.exe) has to be installed on the PC. This driver can be found on the product CD delivered with the terminal/scale. After that you have to ensure that the scale is displayed in the "device manager" of the Windows system, like in the following picture. In this case the scale is COM10.

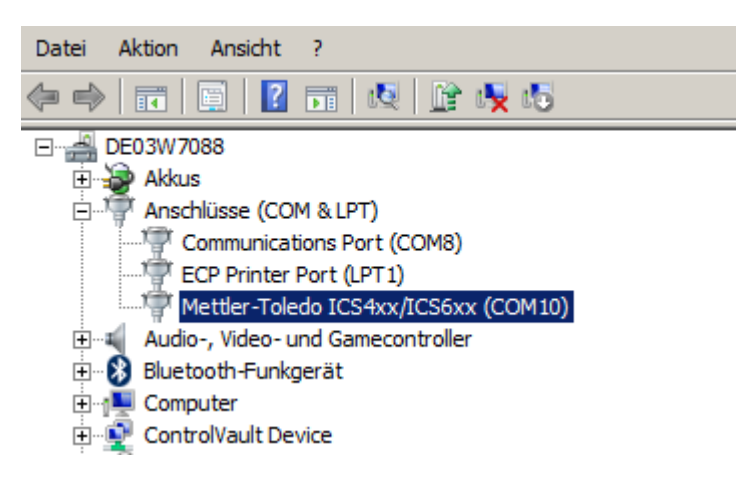

**IMPORTANT:** To connect the scale with DatabICS via USB Device keep the Communication type "Serial" and choose COM10 !

| Communication setting      |           |        |  |  |
|----------------------------|-----------|--------|--|--|
| Communication type         |           |        |  |  |
| Serial     O Ethernet/WLAN | ⊖ USB     | Close  |  |  |
| Serial settings            |           |        |  |  |
| Terminals                  | COM port  |        |  |  |
| # COM-Port Baud-Rate Bits  | Port      | СОМ10  |  |  |
|                            | Baud rate |        |  |  |
|                            | Baud      | 9600 🔻 |  |  |
|                            | Data      | 8 🗸    |  |  |
| Add Handshake              | Stop      | 1 💌    |  |  |
| Remove Update              | Parity    | None   |  |  |
|                            |           |        |  |  |

# 8.4 Connection with Ethernet

Before you start with the settings of DatabICS you have to setup the Ethernet connection in the scale or terminal first. Check if the network is with a DHCP server or not. In a network without DHCP you have to enter the IP manually (has to be defined by yourself) and in a network with DHCP the terminal receives an IP address from the server. With the help of the following pictures the IP setting is described.

In the menu (Communication / COM / parameter Ethernet) DHCP has to be set on or off. If on is chosen, the entering of an IP is blocked (the scale receives IP from server). See picture on the left. Further you have to define server in the menu (Communication / COM / TCP mode). The local port is 4305 as default for ICS4 & ICS68X products, but could be changed if needed. See picture on the right.

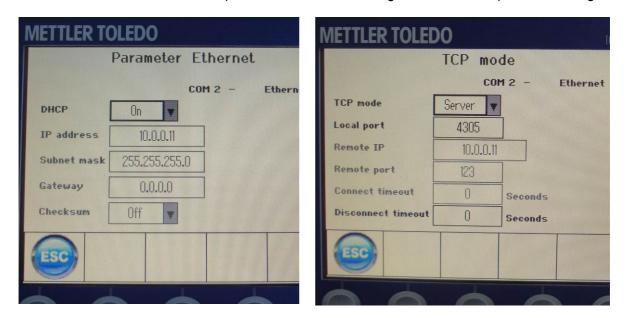

The IP and the local port of the scale have to be entered in DatabICS later on. To figure out this IP in case of DHCP server, please define the IP on the info key page one of the scale (menu: Terminal / Device / Keyboard / Info key / Page 1). Additional we recommend defining the Subnet mask and the Gateway as well, like shown below:

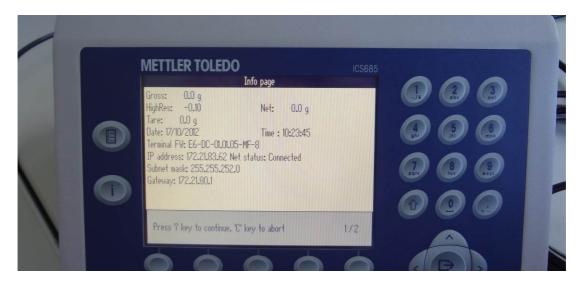

Finalize the connection in DatablCS by:

- 1) Selecting the Communication type "Ethernet/WLAN" (Settings / Com Settings).
- 2) Enter IP address and Port (local port has the default value 4305) and
- 3) Press "Add" button.
- 4) Now the connection is defined.

To check the connections please follow the instruction in the next chapter (8.4).

| Communication setting                                 | × |
|-------------------------------------------------------|---|
| Communication type<br>Serial Ethernet/WLAN OUSB Close |   |
| Ethernet settings                                     |   |
| 2<br>IP address:<br>Port: Add                         |   |

8.5 How to check the connections

By pressing the "Connection status" icon (see below) a table with all connections is shown (see below for serial and Ethernet with IP).

|            |                                   |                                |                         | Connection s       | tatus   | _         |                 |        |     |
|------------|-----------------------------------|--------------------------------|-------------------------|--------------------|---------|-----------|-----------------|--------|-----|
| 628        | DatabIC5                          |                                |                         |                    |         |           |                 |        |     |
| <u>F</u> i | e <u>E</u> dit Na <u>v</u> igatio | n <u>S</u> ettings <u>C</u> on | nmunication <u>L</u> an | guage <u>H</u> elp |         |           |                 |        |     |
|            |                                   | Ø 🔮 🖻                          |                         | ₩ 4                |         | Ł 🔀 🛙     |                 |        | 1   |
|            |                                   |                                |                         |                    |         |           |                 |        |     |
|            | Connection state                  | atus                           |                         |                    |         |           |                 | ×      |     |
| 0          | #                                 | Terminal name                  | Terminal location       | Terminal IP        | Port no | Port name | Connection type | Online |     |
| 2.0        | 1                                 | ICS685                         |                         |                    |         | COM8      | Serial          | Yes    | APV |

# 9. Data Transfer

Search by article

9.1 Send articles from DatabICS to scale

To send articles from the PC to the terminal please use the send icon. Before clicking the send icon you have to mark the single articles as shown in picture.

| Article                   | Descript    | Article in        | Article in  | Article in       | Tare             | Unit type | Unit na | Unit for | APW | AF        |
|---------------------------|-------------|-------------------|-------------|------------------|------------------|-----------|---------|----------|-----|-----------|
| ✓ HAI                     | $\sim$      |                   |             |                  | 0                | PieceC    | PCS     | 0.001    | 0   | 0         |
| 🖌 Meins                   |             | Mark c            | III article | \$               |                  | PieceC    | PCS     | 0.001    | 0   | 0         |
| <ul> <li>Screw</li> </ul> |             | WIGHN C           |             | 5                |                  | PieceC    | PCS     | 0.001    | 0   | 0         |
| ✓ test001                 |             |                   |             |                  | 10               | PieceC    | PCS     | 0.001    | 0   | 0         |
| ✓ TSMXJ                   |             | Mark s            | ingle art   | icle             |                  | PieceC    | PCS     | 0.001    | 0   | 0         |
|                           |             |                   |             |                  | [                | Send      |         |          |     |           |
| DatabICS                  |             |                   |             |                  |                  |           |         |          |     |           |
| ile <u>E</u> dit Nay      | igation Se  | ttings <u>C</u> o | mmunicati   | on <u>L</u> angu | age <u>H</u> elp | )         |         |          |     |           |
|                           | <b>e</b> () | 9                 |             |                  | <b>₹</b>   >     |           |         | 2        |     | 🖲 🔬 📲 🖏 🕡 |

Now a window appears, which shows the connected terminals. If you have more than one scale connected, you can send the articles to all chosen devices at once.

| earch by article: |              |          |            |         |          |           |          |      |   |
|-------------------|--------------|----------|------------|---------|----------|-----------|----------|------|---|
| Article DescriptA | rticle in Ar | ticle in | Article in | Tare    | Unit typ | e Unit na | Unit for | APW  | A |
| HAI               |              |          |            | 0       | PieceC.  | PCS       | 0.001    | 0    | 0 |
| Meins             |              |          |            | 3       | PieceC.  | PCS       | 0.001    | 0    | 0 |
| ✓ Screw           |              |          |            | 0       | PieceC.  |           | 0.001    | 0    | 0 |
| ✓ test001         |              |          |            | 10      | PieceC.  |           | 0.001    | 0    | 0 |
| 🗹 TJMXJ           |              |          |            | 3       | PieceC.  | PCS       | 0.001    | 0    | 0 |
| end               |              |          |            |         |          |           |          | X    | 1 |
| Ferminal type     |              |          |            |         |          |           |          |      | 1 |
| # Terminal name   | Terminal     | location | Term       | inal IP | Port     | Conne     | ction    | Send |   |
| 1 ICS685          |              |          | 172.21.8   | 33.62   | 4305     | ETHERNET/ | WLAN     | ~    |   |
|                   |              |          |            |         |          |           |          |      |   |
|                   |              |          |            | [       | Sei      | nd        | Cance    | 4    |   |

After the sending was successful, the confirmation below is displayed.

| DatabI | (S X                                                                                       |
|--------|--------------------------------------------------------------------------------------------|
| 0      | Article sending is successful. Please check the Command status window for further details. |
|        | QK                                                                                         |
|        |                                                                                            |

Note: If articles are missing after the transfer in case of loosing connection, DatablCS is showing a message.

Tested speed at Baudrate 9600 is 100 articles/min

Tested speed at Baudrate 115000 is 200 articles/min

#### 9.2 Read articles from scale

To read articles from the terminal please use the read icon as shown in following picture. After that a window appears in which you need to select the "Terminal type" (means read from which of the connected terminals) Now the "Backup type" has to be chosen. Options are single articles, a range of articles or all articles. For "Single" articles you have to enter the article name for ICS\_5 products and the record number for the ICS\_9 products. To read parts of a database you can chose "Range" and enter article to article.

|                                                                  | Read                                 |
|------------------------------------------------------------------|--------------------------------------|
| 🐡 DatabICS                                                       |                                      |
| <u>File Edit Navigation Settings Communication Language Help</u> |                                      |
| ┎┎╺╝╝╝╒┝                                                         |                                      |
| Read X                                                           | Read X                               |
| communication type                                               | communication type                   |
| ○ Serial                                                         | Serial     O Ethernet/WLAN     O USB |
| Terminal type                                                    | Terminal type                        |
| Read from: 172.21.83.62                                          | Read from: COM10                     |
| Backup type                                                      | Backup type                          |
| ○ Single ○ Range ● All                                           | Single      Range      All           |
| Backup parameters                                                | Backup parameters                    |
| Article:                                                         | Article:                             |
| Read Cancel                                                      | Read Cancel                          |
|                                                                  |                                      |

If the reading process is successful, DatablCS provides information (see below).

| Read<br>Communication type            | ×      |
|---------------------------------------|--------|
| Serial Ethernet/WLAN                  | ⊖ USB  |
|                                       | 0.000  |
| Terminal type                         | 1      |
| Read from: 172.21.83.62  TatabICS     | ×      |
| Backup ty 🚺 4 out of 4 articles read. |        |
| Backup pa                             |        |
| Article:                              |        |
| Read                                  | Cancel |
|                                       |        |
|                                       |        |

# 9.3 Datatransfer via USB stick

If customers do not have a possibility to connect DatabICS with ICS4 and ICS68X scales, the article transfer with an USB stick is a convenient alternative. Therefore the scales have to be equipped with an optional USB Host interface.

How to:

- Please export the article database from DatablCS as \*.csv (see chapter 10.3)
- Copy the \*.csv file on a USB stick
- Connect the USB stick to the scale
- Restore articles from USB stick to scale (see user manuals ICS4 and ICS68X).
- 9.4 Read Alibi memory (full version only)

Reading out an Alibi memory is very simple. Therefore you just have to go to "Communication Info" then choose the kind of connected scale and press the "Read" button. The following picture shows these 3 steps. The Memory is shown as a table like displays beyond and can be exported as csv file with the export button.

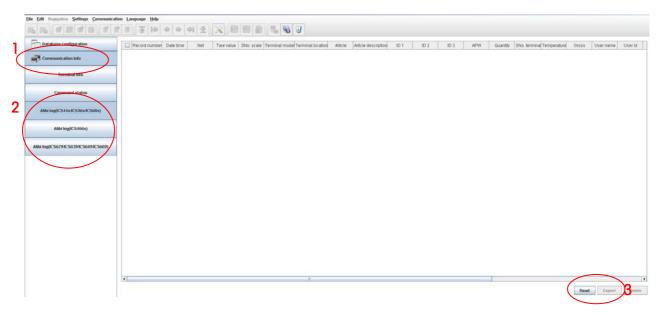

To read just a part of the Memory choose "Range" and select ID (Record number) or a date.

| Communication type            | Ethernet/WLAN OUSB | Terminal list<br>Read from:                  | COM8    |                    |
|-------------------------------|--------------------|----------------------------------------------|---------|--------------------|
| Read based on<br>All<br>First | ● Range<br>○ Last  | Range fields<br>O ID From:<br>(a) Date From: | 2/11/13 | To:<br>To: 2/18/13 |
|                               |                    |                                              |         | Read Cancel        |

**v**1

To export as csv file, you have to mark the needed entries and click on export. The new window that pops up gives you the possibility to choose the delimiter and define a file name.

| 🕸 ह Export        |               | x |
|-------------------|---------------|---|
| File name:        | Browse        |   |
| Select delimiter: | , 🗸           |   |
|                   | Export Cancel |   |
|                   |               |   |

Note: Chose ";" as delimiter for Europe to handle data properly in Excel due to country settings.

# 10. Import & Export databases

# 10.2 Import Databases out of Excel as \*.csv file

Only \*csv files can be imported. These can e.g. be created in Excel as shown below.

| XI  | 🚽 🎝 🔹 (°° - | 🗋 💕 🖃            |                     |                  |                                          |     |           | Edelried.csv - Micros | oft Excel                 |                 |        |          |           |                     |                                               |                | - 0     |
|-----|-------------|------------------|---------------------|------------------|------------------------------------------|-----|-----------|-----------------------|---------------------------|-----------------|--------|----------|-----------|---------------------|-----------------------------------------------|----------------|---------|
| Dat | tei Start   | Einfügen         | Seitenlayout Forme  | ın Daten Überj   | orüfen Ansicht                           |     | Add-Ins   | Acrobat Mettle        | r-Toledo                  |                 |        |          |           |                     |                                               | ۵ 🕜            | - 6     |
|     | ifügen 🛷    | Calibri<br>F K U | • 11 • A A A<br>•   |                  | Zeilenumbrud<br>Verbinden un<br>richtung |     | trieren * | Text                  | ▼<br>Beding<br>Formatient | ung * formatier |        | formatvo | orlagen 🚏 | Löschen *           | ieren Suchen<br>iltern - Auswähl<br>earbeiten | len * This Fil |         |
|     | M76         | <del>-</del> (e  | <i>f</i> ∗ Absolute |                  |                                          |     |           |                       |                           |                 |        |          |           |                     |                                               |                |         |
|     | А           |                  | В                   | с                | D                                        | E   | F         | G                     | н                         | 1               | J      | K        | L         | M                   | N                                             | 0              |         |
| 1   | ProductName | =ICSxx5          | TerminalType=ICS685 | DBVersion=DBV1.0 |                                          |     |           |                       |                           |                 |        |          |           |                     |                                               |                |         |
| 2   | Article     |                  | Description         | Article info 1   | Article info 2                           | Art | Tare      | Unit Type             | Unit Name                 | Unit Format     | APW    | Auwo     | Reference | Unit Weight TolType | Unit Weight                                   | Unit Weig      | ht Appl |
| 3   | 4021        | 1573253705       | 710360501400        | Merlin 8.0 mm    | 50 m                                     |     | 0.0 kg    | PieceCounting         | PCS                       | 1.0             | 0.0 kg | 0        | 1 PCS     | Absolute            | 0.0 kg                                        | 0.0 kg         | Chec    |
| 4   | 4021        | 1573253712       | 710360601400        | Merlin 8.0 mm    | 60 m                                     |     | 0.0 kg    | PieceCounting         | PCS                       | 1.0             | 0.0 kg | 0        | 1 PCS     | Absolute            | 0.0 kg                                        | 0.0 kg         | Chec    |
| 5   | 4021        | 1573254566       | 711920501400        | Kestrel 8.5 mm   | 50 m                                     |     | 0.0 kg    | PieceCounting         | PCS                       | 1.0             | 0.0 kg | 0        | 1 PCS     | Absolute            | 0.0 kg                                        | 0.0 kg         | Chec    |
| 6   | 4021        | 1573283559       | 711920601400        | Kestrel 8.5 mm   | 60 m                                     |     | 0.0 kg    | PieceCounting         | PCS                       | 1.0             | 0.0 kg | 0        | 1 PCS     | Absolute            | 0.0 kg                                        | 0.0 kg         | Chec    |
| 7   | 4021        | 1573283566       | 711920701400        | Kestrel 8.5 mm   | 70 m                                     |     | 0.0 kg    | PieceCounting         | PCS                       | 1.0             | 0.0 kg | 0        | 1 PCS     | Absolute            | 0.0 kg                                        | 0.0 kg         | Chec    |
| 8   | 4021        | 1573485502       | 710420501380        | Apus 7.8 mm      | 50 m                                     |     | 0.0 kg    | PieceCounting         | PCS                       | 1.0             | 0.0 kg | 0        | 1 PCS     | Absolute            | 0.0 kg                                        | 0.0 kg         | Chec    |
| 9   | 4021        | 1573485519       | 710420601380        | Apus 7.8 mm      | 60 m                                     |     | 0.0 kg    | PieceCounting         | PCS                       | 1.0             | 0.0 kg | 0        | 1 PCS     | Absolute            | 0.0 kg                                        | 0.0 kg         | Chec    |
| 10  | 4021        | 1573485526       | 710420701380        | Apus 7.8 mm      | 70 m                                     |     | 0.0 kg    | PieceCounting         | PCS                       | 1.0             | 0.0 kg | 0        | 1 PCS     | Absolute            | 0.0 kg                                        | 0.0 kg         | Check   |
| 11  | 4021        | 1573485533       | 710420501530        | Apus 7.8 mm      | 50 m                                     |     | 0.0 kg    | PieceCounting         | PCS                       | 1.0             | 0.0 kg | 0        | 1 PCS     | Absolute            | 0.0 kg                                        | 0.0 kg         | Check   |
| 12  | 4021        | 1573485540       | 710420601530        | Apus 7.8 mm      | 60 m                                     |     | 0.0 kg    | PieceCounting         | PCS                       | 1.0             | 0.0 kg | 0        | 1 PCS     | Absolute            | 0.0 kg                                        | 0.0 kg         | Check   |
| 13  | 4021        | 1573485557       | 710420701530        | Apus 7.8 mm      | 70 m                                     |     | 0.0 kg    | PieceCounting         | PCS                       | 1.0             | 0.0 kg | 0        | 1 PCS     | Absolute            | 0.0 kg                                        | 0.0 kg         | Check   |
| 14  | 4021        | 1573633996       | 710380501380        | Kite 9.2 mm      | 50 m                                     |     | 0.0 kg    | PieceCounting         | PCS                       | 1.0             | 0.0 kg | 0        | 1 PCS     | Absolute            | 0.0 kg                                        | 0.0 kg         | Check   |
| 15  | 4021        | 572624000        | 710200601200        | Kito 9.2 mm      | 60 m                                     | 1 6 | 0.0 ka    | <b>DiocoCounting</b>  | DCS                       | 10              | 0.0 64 | 0        | 1 0.05    | Abcoluto            | 0.0 kg                                        | 0.0 kg         | Chock   |

Now click on the "Import" icon and DatabICS displays all articles after the importing process has been completed (see below).

| @ DatabICS                                  |                  |              |           |          |       | _ |
|---------------------------------------------|------------------|--------------|-----------|----------|-------|---|
| File Edit Havigation Settings Communication | <u>L</u> anguage | <u>H</u> elp |           |          |       |   |
|                                             | <b>*</b>         | k            | <b>\$</b> | <b>₩</b> | ) 🖭 🔬 |   |

**IMPORTANT**: The columns in the csv file have to be in a terminal specific order!!! To create a template of the csv file, please create one article in DatablCS and export this article as CSV

file, see chapter 10.3

|                        | 2 2 2              | ₫      | 1           | <b>\$</b> | <b>₩</b> | Ł      | ×       |     | •        |         | 5   | Ū            |            |                    |                    |               |      |     |     |         |
|------------------------|--------------------|--------|-------------|-----------|----------|--------|---------|-----|----------|---------|-----|--------------|------------|--------------------|--------------------|---------------|------|-----|-----|---------|
| Database configuration | Search by article: |        |             |           |          |        |         |     |          |         |     |              |            |                    |                    |               |      |     |     |         |
| CS Databases           | Article Desc       | Articl | Articl Arti | cl Tare   | Unitt    | Unit . | Unit f. | APV | V APW o. | . Refer |     | . Applicati. | Toleranc   | Check. Tolerance + | Check. Tolerance - | Check. Target | To T | T   | т т | о То    |
| ARTICLES               | 4021 7103          | Merli  | 50 m        | 0         | Piec     | PCS    | 1       | 0   | 0        | 1       | 0 0 | CheckW.      | . Relative | 0.055              | 0.055              | 2.307         | Lo0  | 0   | 0 0 | 0       |
|                        | 4021 7103          | Merli  | 60 m        | 0         | Piec     | PCS    | 1       | 0   | 0        | 1       | 0 0 | CheckW       | . Relative | 0.066              | 0.066              | 2.76          | Lo 0 | 0 ( | 0 0 | 0       |
|                        | 4021 7119          | Kestr  | 50 m        | 0         | Piec     | PCS    | 1       | 0   | 0        | 1       | 0 0 | CheckW       | . Absolute | 0                  | 0                  | 0             | Lo 0 | 0 ( | 0 0 | 0       |
|                        | 4021 7119          | Kestr  | 60 m        | 0         |          | PCS    | 1       | 0   | 0        | 1       | 0 0 | CheckW       | . Absolute | 0                  | 0                  | 0             | Lo 0 |     |     |         |
|                        | 4021 7119          | Kestr  | 70 m        | 0         | Piec     | PCS    | 1       | 0   | 0        | 1       | 0 0 | CheckW.      | . Absolute | 0                  | 0                  | 0             | Lo 0 | 0 ( | 0 0 | 0       |
|                        | 4021 7104          | Apus   | 50 m        | 0         | Piec     | PCS    | 1       | 0   | 0        | 1       | 0 0 | CheckW       | . Absolute | 0                  | 0                  | 0             | Lo 0 | 0 ( | 0 0 | 0       |
|                        | 4021 7104          | Apus   | 60 m        | 0         | Piec     | PCS    | 1       | 0   | 0        | 1       | 0 0 | CheckW.      | . Absolute | 0                  | 0                  | 0             | Lo 0 | 0 ( | 0 0 | 0       |
|                        | 4021 7104          | Apus   | 70 m        | 0         | Piec     | PCS    | 1       | 0   | 0        | 1       | 0 0 | CheckW       | . Absolute | 0                  | 0                  | 0             | Lo 0 | 0 ( | 0 0 | 0       |
|                        | 4021 7104          | Apus   | 50 m        | 0         | Piec     | PCS    | 1       | 0   | 0        | 1       | 0 0 | CheckW.      | . Absolute | 0                  | 0                  | 0             | Lo 0 | 0 0 | 0 0 | 0       |
|                        | 4021 7104          | Apus   | 60 m        | 0         | Piec     | PCS    | 1       | 0   | 0        | 1       | 0 0 | CheckW       | . Absolute | 0                  | 0                  | 0             | Lo 0 | 0 ( | 0 0 | 0       |
|                        | 4021 7104          | Apus   | 70 m        | 0         | Piec     | PCS    | 1       | 0   | 0        | 1       | 0 0 | CheckW       | . Absolute | 0                  | 0                  | 0             | Lo 0 | 0 ( | 0 0 | 0       |
|                        | 4021 7103          | Kite   | 50 m        | 0         | Piec     | PCS    | 1       | 0   | 0        | 1       | 0 0 | CheckW       | . Absolute | 0                  | 0                  | 0             | Lo 0 | 0 ( | 0 0 | 0       |
|                        | 4021 7103          | Kite   | 60 m        | 0         | Piec     | PCS    | 1       | 0   | 0        | 1       | 0 0 | CheckW       | . Absolute | 0                  | 0                  | 0             | Lo 0 | 0 ( | 0 0 | 0       |
|                        | 4021 7103          | Kite   | 70 m        | 0         | Piec     | PCS    | 1       | 0   | 0        | 1       | 0 0 | CheckW       | . Absolute | 0                  | 0                  | 0             | Lo 0 | 0 ( | 0 0 | 0       |
|                        | 4021 7103          | Kite   | 80 m        | 0         | Piec     | PCS    | 1       | 0   | 0        | 1       | 0 0 | CheckW       | . Absolute | 0                  | 0                  | 0             | Lo 0 | 0 ( | 0 0 | 0       |
|                        | 4021 7103          | Kite   | 50 m        | 0         | Piec     | PCS    | 1       | 0   | 0        | 1       | 0 0 | CheckW       | . Absolute | 0                  | 0                  | 0             | Lo 0 | 0 ( | 0 0 | 0       |
|                        | 4021 7103          | Kite   | 60 m        | 0         | Piec     | PCS    | 1       | 0   | 0        | 1       | 0 0 | CheckW       | . Absolute | 0                  | 0                  | 0             | Lo 0 | 0 ( | 0 0 | 0       |
|                        | 4021 7103          | Kite   | 70 m        | 0         | Piec     | PCS    | 1       | 0   | 0        | 1       | 0 0 | CheckW       | . Absolute | 0                  | 0                  | 0             | Lo 0 | 0 ( | 0 0 | 0       |
|                        | 4021 7103          | Kite   | 80 m        | 0         | Piec     | PCS    | 1       | 0   | 0        | 1       | 0 0 | CheckW.      | . Absolute | 0                  | 0                  | 0             | Lo 0 | 0 ( | 0 0 | 0       |
|                        | 4021 7104          | Falco  | 70 m        | 0         | Piec     | PCS    | 1       | 0   | 0        | 1       | 0 0 | CheckW       | . Absolute | 0                  | 0                  | 0             | Lo 0 | 0 ( | 0 0 | 0       |
|                        | 4021 7104          | Falco  | 80 m        | 0         | Piec     | PCS    | 1       | 0   | 0        | 1       | 0 0 | CheckW       | . Absolute | 0                  | 0                  | 0             | Lo 0 | 0 ( | 0 0 | 0       |
|                        | 4021 7107          | Boa    | 50 m        | 0         | Piec     | PCS    | 1       | 0   | 0        | 1       | 0 0 | CheckW       | . Relative | 0.078              | 0.078              | 3.365         | Lo 0 | 0 ( | 0 0 | 0       |
|                        | 4021 7107          | Boa    | 60 m        | 0         | Piec     | PCS    | 1       | 0   | 0        | 1       | 0 0 | CheckW.      | . Relative | 0.093              | 0.093              | 4.024         | Lo 0 | 0 ( | 0 0 | 0       |
|                        | <b>4021 7107</b>   | Boa    | 70 m        | 0         | Piec     | PCS    | 1       | 0   | 0        | 1       | 0 0 | CheckW       | . Relative | 0.108              | 0.108              | 4.684         | Lo 0 | 0 ( | 0 0 | 0       |
|                        | 4021 7119          | Kestr  | 50 m        | 0         | Piec     | PCS    | 1       | 0   | 0        | 1       | 0 0 | CheckW.      | . Absolute | 0                  | 0                  | 0             | Lo 0 | 0 0 | 0 0 | 0       |
|                        | 4021 7119          | Kestr  | 60 m        | 0         | Piec     | PCS    | 1       | 0   | 0        | 1       | 0 0 | CheckW       | . Absolute | 0                  | 0                  | 0             | Lo 0 | 0 ( | 0 0 | 0       |
| Communication inf      | 4021 7119          | Kestr  | 70 m        | 0         | Piec     | PCS    | 1       | 0   | 0        | 1       | 0 0 | CheckW.      | . Absolute | 0                  | 0                  | 0             | Lo 0 | 0 ( | 0 0 | 0       |
| Communication info     | 4021 7103          | Merli  | 50 m        | 0         | Piec     | PCS    | 1       | 0   | 0        | 1       | 0 0 | CheckW       | . Relative | 0.055              | 0.055              | 2.307         | Lo 0 | 0 ( | 0 0 | 0       |
|                        | 4021 7103          | Merli  | 60 m        | 0         | Piec     | PCS    | 1       | 0   | 0        | 1       | 0 0 | CheckW.      | . Relative | 0.066              | 0.066              | 2.76          | Lo 0 | 0 0 | 0 0 | 0       |
| User management        | 4021 7108          | Cobr   | 50 m        | 0         | Piec     | PCS    | 1       | 0   | 0        | 1       | 0 0 | CheckW       | . Relative | 0.072              | 0.072              | 3.689         | Lo 0 | 0 ( | 0 0 | 0       |
|                        | 4021 7108          | Cobr   | 60 m        | 0         | Piec     | PCS    | 1       | 0   | 0        | 1       | 0 0 | CheckW.      | . Relative | 0.086              | 0.086              | 4.427         | Lo 0 | 0   | 0 0 | 0       |
| Soft keys editor       | 4021 7108          | Cobr   | 70 m        | 0         | Piec     | PCS    | 1       | 0   | 0        | 1       | 0 0 | CheckW       | . Relative | 0.101              | 0.101              | 5.165         | Lo 0 | 0 ( | 0 0 | 0       |
|                        | 4021 7108          | Putho  | 50 m        | 0         | Piec     | PCS    | 4       | 0   | 0        | 1       | 0.0 | CheckW       | Relative   | 0.071              | 0.071              | 3.498         | 10 0 | 0 0 | 0   | 0       |
| 🖉 User prompt          |                    |        |             |           |          |        |         |     |          |         |     |              |            |                    | Create             | View          |      |     | Del | - 4 - 0 |

# 10.3 Export Databases \*.csv file

#### To export articles, click the "Export" icon.

| 42 Databl                | G                 |                     |                 |        |        |   |   |  |   |   |  |  |   |   |
|--------------------------|-------------------|---------------------|-----------------|--------|--------|---|---|--|---|---|--|--|---|---|
| <u>File</u> <u>E</u> dit | Na <u>v</u> igati | on <u>S</u> ettings | <u>C</u> ommuni | cation | Export | р |   |  |   |   |  |  |   |   |
|                          |                   | 11 2                | 2               |        |        |   | 4 |  | ₫ | X |  |  | 5 | U |

A new window pops up in which you have to define path and name of file as well as the delimiter and which database shall be exported (only full version can handle more than one databases).

| All Export        | 2             |
|-------------------|---------------|
| File name:        | Browse        |
| Select delimiter: | , 💌           |
| Database:         | "test001"     |
|                   | Export Cancel |

Note: Chose ";" as delimiter for Europe to handle data properly in Excel due to country settings.

# 11. Define User for the ICS68X (full version only)

The user management of the ICS68X allows you to manage up to 20 users by (see three tabs in picture beyond):

- User name and User ID
- User profile (operator or supervisor)
- User language
- User password
- User specific keys

**General information:** When user management is active, the terminal is protected by password and a login/logout procedure is required. The login screen is displayed after switching on or logging out.

DatablCS offers the convenient way to define these users on a PC and then store to the ICS685 terminal. Therefore you just have to choose "User management", define your parameters for each user and activate them. To store on the terminal you have to click on "Save" (see below). position e.g. on page 1. To store these changes to the terminal click on the "Save" button. Therefore 2 kind of saving is possible.

- If you are **not connected** to a terminal your settings are saved as file, which can be loaded back to the same or to another terminal (same model and software status are mendatoy).
- If you are connected to a terminal your settings are directly implemented. Before you start to configure the setting don't forgett to read the existing setting of the terminal with the read button

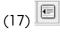

# Note: Connect to a terminal via RS232

Click on "Connect to terminal" Button to connect to a terminal. The "tool communication" is activated automatically by DatablCS. There is no need to activate it manually in [menu/maintainance/tool-comunication].

# Note: Connect to a terminal via Ethernet

Click on "Connect to terminal" Button

| a) DatabICS Full version        |                          |             |        |                 |
|---------------------------------|--------------------------|-------------|--------|-----------------|
| Elle Edit Navigation Settings S |                          |             |        |                 |
| 品品 日間日 1                        | 222344                   | + + 2 🔀 🖭 🗐 | 1 5 5  |                 |
| Database configuration          | Profile Hard keys Soft k | ays         |        |                 |
| Communication info              |                          |             |        |                 |
| 😽 User management               | User name *              | user 1      |        |                 |
| USERS                           | User ID                  | 1           |        |                 |
| user 2                          | Language                 | English 💌   |        |                 |
| user 4                          | Profile                  | Operator 💌  |        |                 |
| - 🏯 user 6<br>- 🌉 user 7        | Password *               |             |        |                 |
| user8<br>user9<br>user10        | Active user              | Active      |        |                 |
| - Suser 11<br>Suser 11          |                          |             |        |                 |
| - user 13<br>user 14            |                          |             |        |                 |
| user 15<br>user 16              |                          |             |        |                 |
| user 17<br>user 18              |                          |             |        |                 |
| user 19                         |                          |             |        |                 |
|                                 |                          |             |        |                 |
|                                 |                          |             |        |                 |
|                                 |                          |             |        |                 |
|                                 |                          |             | Delete | Delete all Save |
|                                 | 1                        |             |        |                 |

# 12. Define Softkeys of the ICS68 (full version only)

DatablCS offers the convenient way to define which Softkeys shall be displayed by starting up the scale. Position 1 in the picture below shows the pool of possible softkeys.

Position 2 shows the Softkeys displayed on page 1 of the scale.

To define now softkeys (per drag and drop) for any position, you just have to click on your new feature in the pool, keep the left mouse button clicked and move to the new position e.g. on page 1.

To store these changes to the terminal click on the "Save" button. Therefore 2 kind of saving is possible.

- If you are **not connected** to a terminal your settings are saved as file, which can be loaded back to the same or to another terminal (same model and software status aremandatory).
- If you are **connected** to a terminal your settings are directly implemented. Before you start to configure the setting don't forgett to read the existing setting of the terminal with the read button

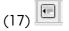

#### Note: Connect to a terminal via RS232

| _    | _ | Ť. | -     |
|------|---|----|-------|
| 100  |   |    | 1.000 |
|      |   |    | 15    |
| - 12 | - |    | 100   |
| -    |   |    | 1.0   |
|      | - |    |       |

Click on "Connect to terminal" Button to connect to a terminal. The "tool communication" is activated automatically by DatablCS. There is no need to activate it manually in [menu/maintainance/tool-comunication].

#### Note: Connect to a terminal via Ethernet

Click on "Connect to terminal" Button

| 🐵 DatabICS Full version                     |                                                                                                    |
|---------------------------------------------|----------------------------------------------------------------------------------------------------|
| <u>File Edit Navigation</u> <u>Settings</u> | <u>Communication</u> Language <u>H</u> elp                                                                                                    |
|                                             |                                                                                                    |
| Database configuration                      |                                                                                                    |
| Communication info                          | SoftKeys                                                                                                    |
| User management                             | Blank 🐠 ዥ 🗐 🏠 채 🌫 🐖 🎎 👬                                                                                                    |
| Soft keys editor                            | 1         Prompt1         Prompt2         Prompt3         Image: Second second sec |
|                                             | ID2 ID3 🕥 😝 🏄 🎎er 🏖 💭                                                                                                    |
|                                             |                                                                                                    |
|                                             | 2                                                                                                    |
|                                             | Soft keys page 1                                                                                                    |
|                                             |                                                                                                    |
|                                             | Soft keys page 3                                                                                                    |
|                                             | Soft Reg a page 3                                                                                                    |
|                                             | Image: Blank     Blank     Blank     Blank     Blank     Blank     Blank     Blank     Blank                                                                                                    |
|                                             | Reset Clear all                                                                                                    |
|                                             | Save                                                                                                    |

# 13. Define user prompting for the ICS68X (full version only)

The ICS68X offers 3 definable prompts for frequently used workflows. These 3 promptings are called "NEW APP1-3" as standard, but can be renamed as shown in the picture below (position 1). DatablCS offers the convenient way to define these prompts on a PC and then save in the ICS68X. Therefore you have to enter the text, which shall be displayed in the scale and the functionality which shall stand behind it. To store these prompting click on "Save". Therefore 2 kind of saving is possible.

- If you are **not connected** to a terminal your settings are saved as file, which can be loaded back to the same or to another terminal (same model and software status aremandatory).
- If you are **connected** to a terminal your settings are directly implemented. Before you start to configure the setting don't forgett to read the existing setting of the terminal with the read button

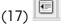

# Note: Connect to a terminal via RS232

Click on "Connect to terminal" Button to connect to a terminal. The "tool communication" is activated automatically by DatablCS. There is no need to activate it manually in [menu/maintainance/tool-comunication].

#### Note: Connect to a terminal via Ethernet

Click on "Connect to terminal" Button

| ♥ DatabICS Full version                                       |      |                                                                                                    |                 |   |
|---------------------------------------------------------------|------|----------------------------------------------------------------------------------------------------|-----------------|---|
| <u>File E</u> dit Na <u>v</u> igation <u>Settings Communi</u> |      |                                                                                                    |                 |   |
|                                                               |      | ★     ★     ★     ★     ★     ▲     ▲     ▲     ▲     ▲     ▲     ▲     ▲     ▲     ▲     ▲     ▲     ▲     ▲     ▲     ▲     ▲     ▲     ▲     ▲     ▲     ▲     ▲     ▲     ▲     ▲     ▲     ▲     ▲     ▲     ▲     ▲     ▲     ▲     ▲     ▲     ▲     ▲     ▲     ▲     ▲     ▲     ▲     ▲     ▲     ▲     ▲     ▲     ▲     ▲     ▲     ▲     ▲     ▲     ▲     ▲     ▲     ▲     ▲     ▲     ▲     ▲     ▲     ▲     ▲     ▲     ▲     ▲     ▲     ▲     ▲     ▲     ▲     ▲     ▲     ▲     ▲     ▲     ▲     ▲     ▲     ▲     ▲     ▲     ▲     ▲     ▲     ▲     ▲     ▲     ▲     ▲     ▲     ▲     ▲     ▲     ▲     ▲     ▲     ▲     ▲     ▲     ▲     ▲     ▲     ▲     ▲     ▲     ▲     ▲     ▲     ▲     ▲     ▲     ▲     ▲     ▲     ▲     ▲     ▲     ▲     ▲     ▲     ▲     ▲     ▲     ▲     ▲     ▲     ▲     ▲ </td <td></td> <td></td> |                 |   |
| Database configuration                                        |      |                                                                                                    |                 |   |
| Communication info                                            | Nai  | ne New app1                                                                                                    |                 |   |
| 💑 User management                                             | Step |                                                                                                    | Function        |   |
| Soft keys editor                                              | 1    | Not available                                                                                                    | Not used        | - |
|                                                               | 2    | Not available                                                                                                    | Not used        | - |
| User prompt                                                   | 3    | Not available                                                                                                    | Not used        |   |
| NEW APPS                                                      | 4    | Not available                                                                                                    | Not used        | - |
| NEW APP1                                                      | 5    | Not available                                                                                                    | Not used        | - |
| - 🔝 NEW APP3                                                  | 6    | Not available                                                                                                    | Not used        | - |
|                                                               | 7    | Not available                                                                                                    | Not used        | - |
|                                                               | 8    | Not available                                                                                                    | Not used        | - |
|                                                               | 9    | Not available                                                                                                    | Not used        | - |
|                                                               | 10   | Not available                                                                                                    | Not used        | - |
|                                                               | 11   | Not available                                                                                                    | Not used        | - |
|                                                               | 12   | Not available                                                                                                    | Not used        | - |
|                                                               | 13   | Not available                                                                                                    | Not used        | • |
|                                                               | 14   | Not available                                                                                                    | Not used        | • |
|                                                               | 15   | Not available                                                                                                    | Not used        | - |
|                                                               |      | Delete                                                                                                    | Delete all Save | > |

# 14. Backup/Restore settings (full version only)

The feature backuprestore settings is related to the menu settings on supervisor level. You can download the menu entries of the ICS4 and ICS68X Series as xml file on your PC. This File can be used for backup cases or to store the same settings to another scale, to have two identical scales.

| Platables Full Version<br>File Edit Navigation Settings Com | munication Language Help |         |
|-------------------------------------------------------------|--------------------------|---------|
| Database configuration                                      |                          |         |
| Communication info                                          | Select option            | Restore |
| Vser management                                             |                          |         |
| Soft keys editor                                            | File name:               | Browse  |
| Ser prompt                                                  | Backup/Res               | store   |
| Backup/Restore settings                                     |                          |         |
|                                                             |                          |         |

To do a backup/restore push the button "Backup/Restore". Therefore 2 ways are possible.

- If you are **not connected** to a terminal your settings are saved as file, which can be loaded back to the same or to another terminal (same model and software status aremandatory).
- If you are connected to a terminal your settings are directly implemented. Before you start to configure the setting don't forgett to read the existing setting of the terminal with the read button

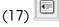

# Note: Connect to a terminal via RS232

| 6: 1 | 100 |    |
|------|-----|----|
|      | 1   |    |
|      |     |    |
| _    | -   | tr |

Click on "Connect to terminal" Button to connect to a terminal. The "tool communication" is activated automatically by DatablCS. There is no need to activate it manually in [menu/maintainance/tool-comunication].

#### Note: Connect to a terminal via Ethernet

Click on "Connect to terminal" Button

# 15. The Host Database for the ICS68X (full version only)

The feature Host database is exclusive available for the ICS68X. Host database means the scale ignores the internal database but receives articles from the Host database, which is a PC with DatablCS installed. This gives customers the possibility to have only one central database in their plant.

To activate the Host functionality, please go to "Setting / Database mode / Host" as shown below. The Host Database will be displayed in red fond.

| 🕸 DatabICS Full version     | n                                |                       |                                                                                                    |         |                |           |           |         |          |
|-----------------------------|----------------------------------|-----------------------|----------------------------------------------------------------------------------------------------|---------|----------------|-----------|-----------|---------|----------|
| <u>File Edit Navigation</u> | <u>Settings</u>                  | Commu                 | inication                                                                                                    | Languag | e <u>H</u> elp |           |           |         |          |
|                             | <u>C</u> om sett<br><u>U</u> nit | ings<br>•             |                                                                                                    | 2       |                | •         |           |         | ×        |
| Database conf               | Database                         | and the second second | and the second second se |         |                |           |           |         |          |
|                             | -                                | 380                   | 🗆 Indep                                                                                                    | endent  |                |           |           |         |          |
| ICS Databases               |                                  |                       | Article                                                                                                    | Descrip | Article i      | Article i | Article i | Tare va | Unit typ |
| - 🥃 ICS469                  |                                  |                       | 1                                                                                                    |         |                |           |           | 0.0     | PieceC   |
| Test001                     |                                  |                       | 12345                                                                                                    |         |                |           |           | 0.0050  | PieceC   |
| L                           |                                  |                       | 40215                                                                                                    | 710360  | Merlin         | 50 m      |           | 0.0     | PieceC   |
|                             |                                  | 40215                 | 710360                                                                                                    | Merlin  | 60 m           |           | 0.0       | PieceC  |          |
|                             |                                  | 40215                 | 711920                                                                                                    | Kestrel | 50 m           |           | 0.0       | PieceC  |          |
|                             |                                  |                       | 40215                                                                                                    | 711920  | Kestrel        | 60 m      |           | 0.0     | PieceC   |
|                             |                                  |                       | 40215                                                                                                    | 711920  | Kestrel        | 70 m      |           | 0.0     | PieceC   |

Settings in the terminal / scale:

Please press the quickselection key on the terminal and enter the menu with the supervisor password (This is set to "000" when the scale is shipped). Navigate as shown below (left) to the "Access mode" of the database. Now Change to "External DB" as shown right, chose the Ethernet COM port and enter the IP address of the Host (Shown in DatabICS). The port to DatabICS is 8080 as default.

| METTLER TOLEDO                   | ICS685 |             |               |  |
|----------------------------------|--------|-------------|---------------|--|
| + Scale                          |        |             | Access mode   |  |
| <ul> <li>Application</li> </ul>  |        |             | 51 100        |  |
| + Straight weighing              |        | Access mode | External DB 🔻 |  |
| + Average weighing               |        | г           |               |  |
| + Counting                       |        | СОМ         | COM 2         |  |
| + Over/Under/Filling             |        |             |               |  |
| + Totalizing<br>+ Identification |        | IP address  | 172.21.82.131 |  |
| - Statistics                     |        |             |               |  |
| + Memory                         |        | Port        | 8080          |  |
| - Database access                |        |             |               |  |
| . Access mode                    |        |             |               |  |
| + Prompting                      |        | ESC         |               |  |
| +Slide show                      |        |             |               |  |
|                                  |        |             |               |  |

Now you can load an article on the scale by pressing the database softkey article.

or scanning the

# 16. Template editing (full version only)

Template Editor 2.0 is a tool for creating your own labels as easy as possible. This is a short instruction how to work with the Template Editor.

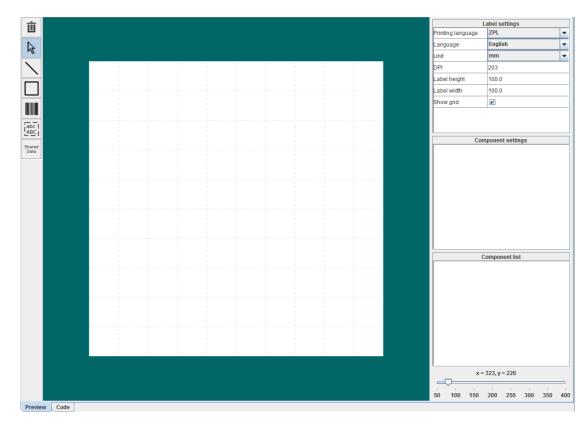

On the picture above you can see the working interface of the tool.

In the right corner on the top are the label settings. The following settings can be adjusted:

- Printing language (ZPL or Independent)
- Used unit (mm, inch or cm)
- Printing resolution in dots per inch (According to your connected printer)
- Label high in the unit selected previously
- Label width in the unit selected previously
- Show grid

In the right corner, at the bottom you can zoom in or zoom out of the work sheet.

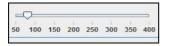

With the buttons on the left site you can design the content of your label. You can draw an element on the work sheet. Therefore, you have to click on the desired button and draw with the mouse on the work sheet. The following elements can be inserted:

- Line
- Rectangle
- Bar code
- Static text
- Shared Data field (Variable defined by terminal e.g Date, Weight,...)

# 16.1 Editing Elements

If you have drawn an element like in the picture at the bottom the element will be red. That means that you are editing it. Once the element is black, click on it to select and edit it. The inserted element appears in the **component list** on the right side.

In the **component list** you can see all inserted elements with short information about their current position and size.

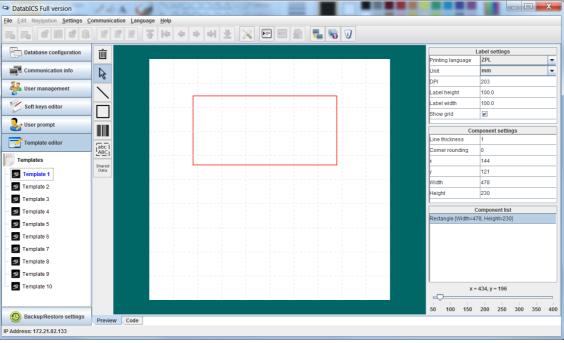

You can move the element by clicking on the line when the four arrows appear, holding down the left mouse key and afterwards moving the mouse until the element is in the target position. To extend the element click on it when the two arrows appear, hold down the left mouse key and then move the mouse until the element has the size you want.

Inserted elements can also be edited by selecting it in the **component list** and by changing the content in the *component settings*. There you can change the following settings for **lines**:

- Line thickness
- Position with x- and y-range
- Size with length and height

For rectangles you can set the following:

- Line thickness
- Corner rounding

- Position with x- and y-range
- Size with length and height

In the *component settings* of **bar code** elements you can set the following: All barcodes:

- Interpretation Line (None, Above or Below)
- Bar code type (Code 128, UPC-E, UPC-A, Code 39, EAN-8, EAN13, Interleaved 2of5 or POSTNET)
- Use shared Data (If you want to use a Shared Data Variable within the barcode)
- Shared Data Field 1 (The current Shared Data Field #1)
- Shared Data Field 2 (The current Shared Data Field #2 (optionally))
- Shared Data Field 3 (The current Shared Data Field #3 (optionally))
- Shared Data Delimiter (The delimiter symbol between each of the three Shared Data Variables)
- Text
- Orientation
- Position with x- and y-range
- Barcode height
- Module width (current thickness of the bars in dots; 1 10)

Additionally, the following barcode types have additional settings:

| Code 128:        | - | Print UCC check digit                                                      |
|------------------|---|----------------------------------------------------------------------------|
|                  | - | Mode (None, Automatic mode, UCC mode or New mode)                          |
| Code 39:         | - | Wide factor (Proportion between thin and thick bars; values: $2.0 - 3.0$ ) |
|                  | - | Print Mod 43 Check Digit                                                   |
| UPC-A & UPC-E:   | - | Print Check Digit                                                          |
| Interleaved2of5: | - | Wide factor (Proportion between thin and tick bars; values: $2.0 - 3.0$ )  |
|                  | - | Print Mod 43 Check Digit                                                   |

In the *component settings* of Shared Data elements you can set the following:

- Shared Data Field
- Font (A, B, C, D, E, F, G or H)

- Size with Character height and Character width
- Text
- Orientation (Normal, Rotated Clockwise, Inverted or Rotated Anticlockwise)
- Position with x- and y-range

#### 16.2 Code View

In the left corner, at the bottom of the working interface, you can change how you view your input. If you switch from "preview" to "code" you can see the actual code used to generate your label. From there you can also edit the label.

# 16.3 Independent Mode

If you want to use other programming languages to design your labels, you can do this in the Independent Mode. From there you can write directly in code. While being in Independent Mode, you are not able to get a preview of the label. Error tracking is also disabled.

For the use of special characters simply choose it at the right-hand side. If you want to use Shared Data, just select the respective item to insert it in the code.

|                                                                                    | sharedData            | specialCharacte |
|------------------------------------------------------------------------------------|-----------------------|-----------------|
| 97.63/6Y4,3.0.184/BCN.184.N.N.N.YFD[scale.gross]/FS<br>218.302/AAN.90.50/FDText/FS | scale gross           | 01H - SOH       |
| 148,402*AAN,90,15*FD(scale.gross)*FS                                               | scale net             | 02H - STX       |
| 39,210*GB0,334,1*FS                                                                | scale tare            | 03H - ETX       |
|                                                                                    | terminal date         | 04H - EOT       |
|                                                                                    | terminal time         | 05H - ENG       |
|                                                                                    | scale highres         | 06H - ACH       |
|                                                                                    | db article            | 07H - BEL       |
|                                                                                    | db article desc       | 08H - BS        |
|                                                                                    | db article info 1     | 09H - HT        |
|                                                                                    | db article info 2     | 0AH - LF        |
|                                                                                    | db article info 3     | 0BH - VT        |
|                                                                                    | terminal devicename   | OCH - FF        |
|                                                                                    | terminal device loca  | 0DH - CR        |
|                                                                                    | terminal serialnumber | 0EH - SO        |
|                                                                                    | scale 1 serialnumbe   | OFH - SI        |
|                                                                                    | scale 2 serialnumbe   | 10H - DLE       |
|                                                                                    | scale 3 serialnumbe   | 11H - DC        |
|                                                                                    | scale 4 serialnumbe   | 12H - DC        |
|                                                                                    | checktarget           | 13H - DC        |
|                                                                                    | check to minus        | 14H - DC        |
|                                                                                    | check to plus         | 15H - NA        |
|                                                                                    | check tol type        | 16H - SY        |
|                                                                                    | check deviation       | 17H - ETE       |
|                                                                                    | position              | 18H - CAP       |
|                                                                                    | count apw             | 19H - EM        |
|                                                                                    | count ref size        | 1AH - SU        |
|                                                                                    | count qty             | 18H - E SC      |
|                                                                                    | alibi record number   | 1CH-FS          |
|                                                                                    | id1 descriptor        | 1DH-GS          |
|                                                                                    | id2 descriptor        | 1EH-RS          |
|                                                                                    | 4                     | 4               |

# 16.4 Saving Templates

To save your designed labels you can go to the menu bar of DatablCS and choose File -> Save. Now choose the memory destination. Your label designs will be saved and you can open and edit them again by choosing File -> Open in the menu bar.

# 16.5 Writing Templates to Terminal

To transfer your created Template to the Terminal, make sure that your Terminal is still connected correctly. (For further information check chapter 8) Now navigate to Communication -> Send and select if you want to send all of your templates or just the current one. After the template details are updated, you can print your labels.

#### 16.6 Shared Data Variables

| Please find possible shared variables to choo | se as follows:  |
|-----------------------------------------------|-----------------|
| scale.gross                                   | Gross weight    |
| scale.net                                     | Net weight      |
| scale.tare                                    | Tare weight     |
| scale.highres                                 | High resolution |

terminal.date terminal.time app.dbarticle app.dbarticledesc app.dbarticleinfo1 app.dbarticleinfo2 app.dbarticleinfo3 terminal.devicename terminal.devicelocation terminal.serialnumber scale1.serialnumberbase scale2.serialnumberbase scale3.serialnumberbase scale4.serialnumberbase app.checktaraet app.checktolminus app.checktolplus app.checktoltype app.checkdeviation app.position app.countapw app.countrefsize app.countqty alibi.recordnumber id.id1 descriptor id.id2\_descriptor id.id3\_descriptor id.id1\_value id.id2 value id.id3 value tot.lot app.consno terminal.username terminal.userid

Date Time Article Article description Article Info 1 Article Info 2 Article Info 3 Terminal model Terminal location Serial number terminal Serial number scale 1 Serial number scale 2 Serial number scale 3 Serial number scale 4 Target checkweighing Minus tolerance checkweighing Plus tolerance checkweighing Tolerance type Target deviation checkweighing Checkweighing good/bad Average piece weight Counting reference value Pieces Alibi record number ID1 Descriptor ID2 Descriptor ID3 Descriptor ID1 Value ID2 Value ID3 Value Lot number Consecutive number Username User-ID